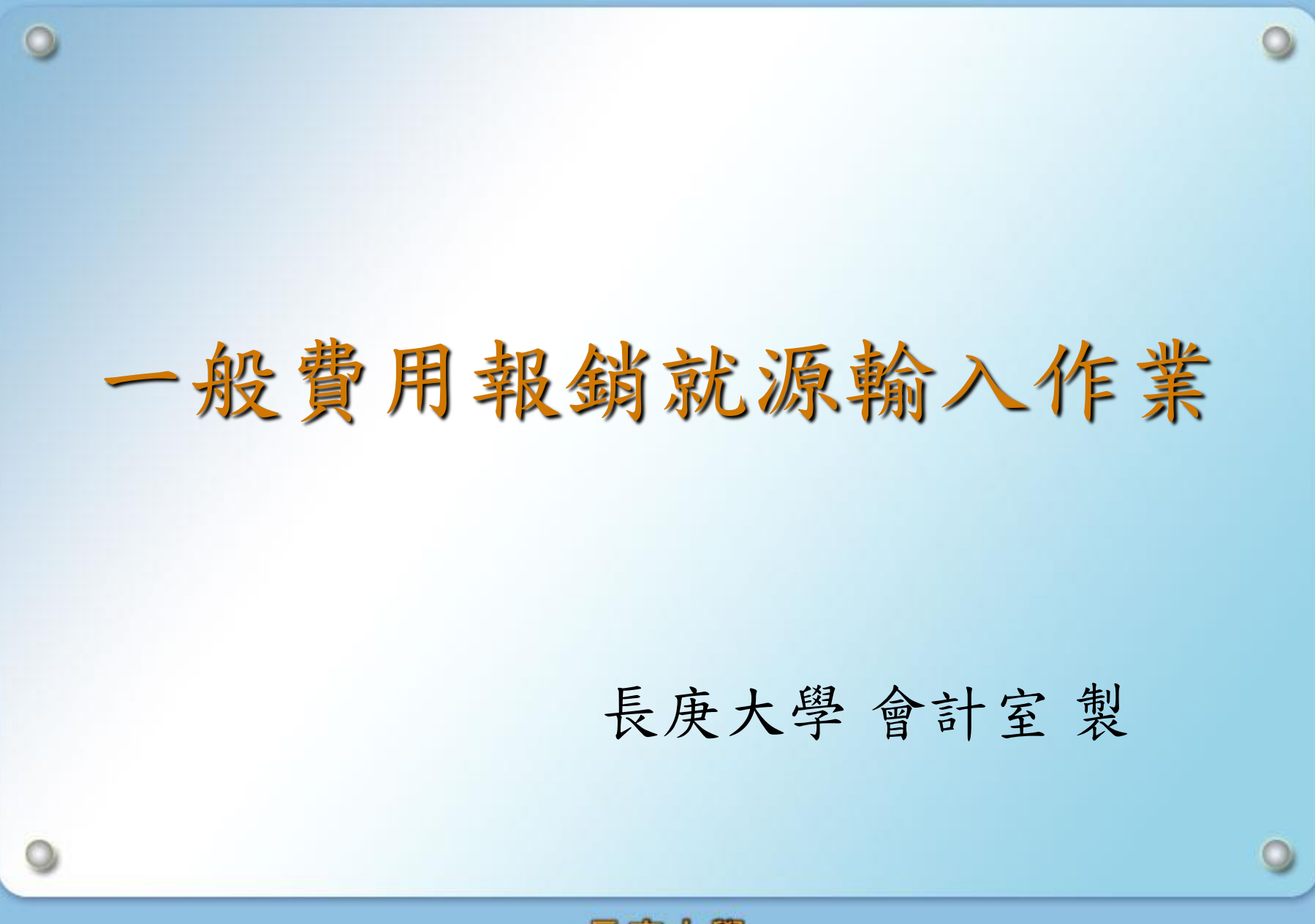

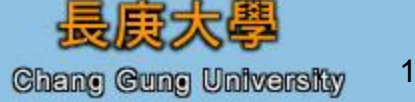

## 1.登入ERP電腦作業(SSO版)。 2.點選『財務類』及『長庚大學一般費用報銷及暫借款就 源輸入作業』

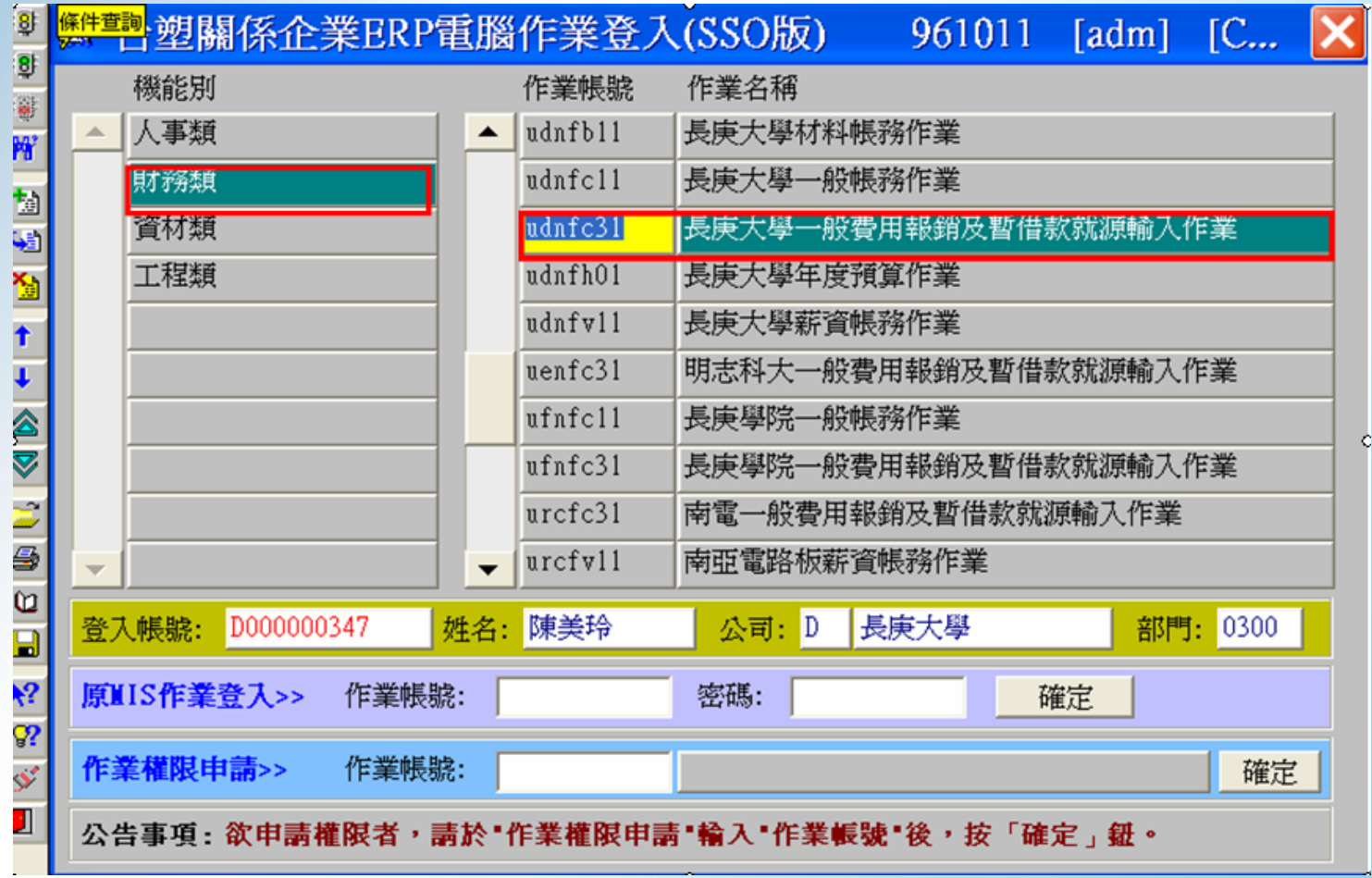

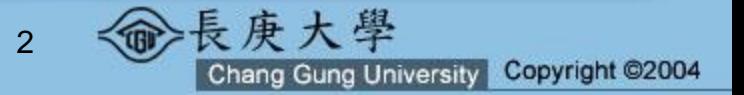

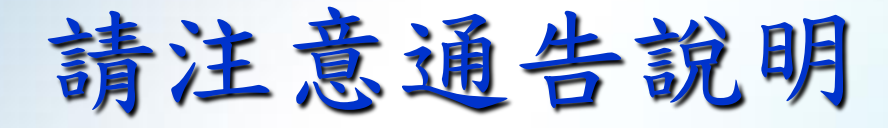

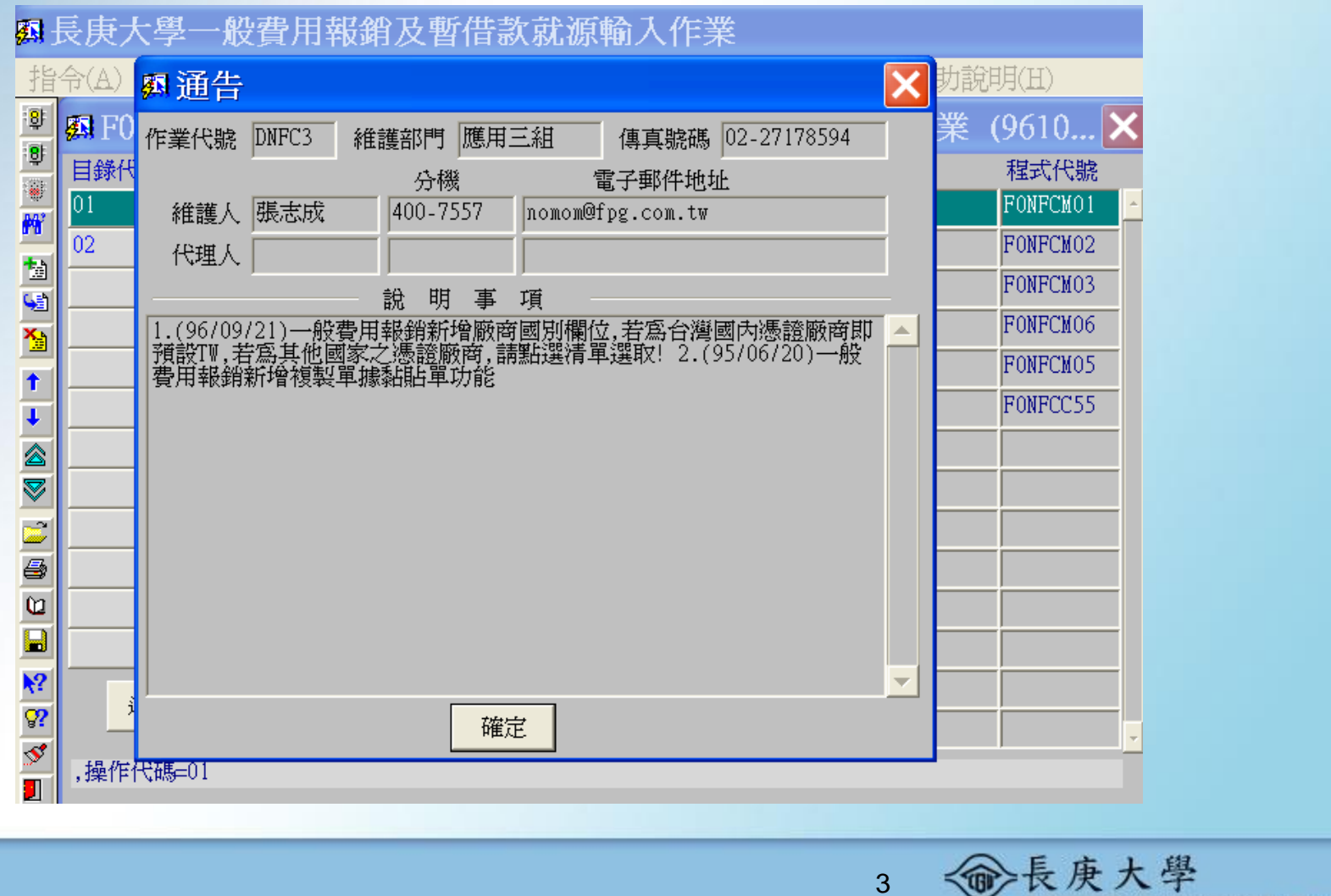

3

Chang Gung University Copyright @2004

## 點選『一般費用報銷就源輸入』

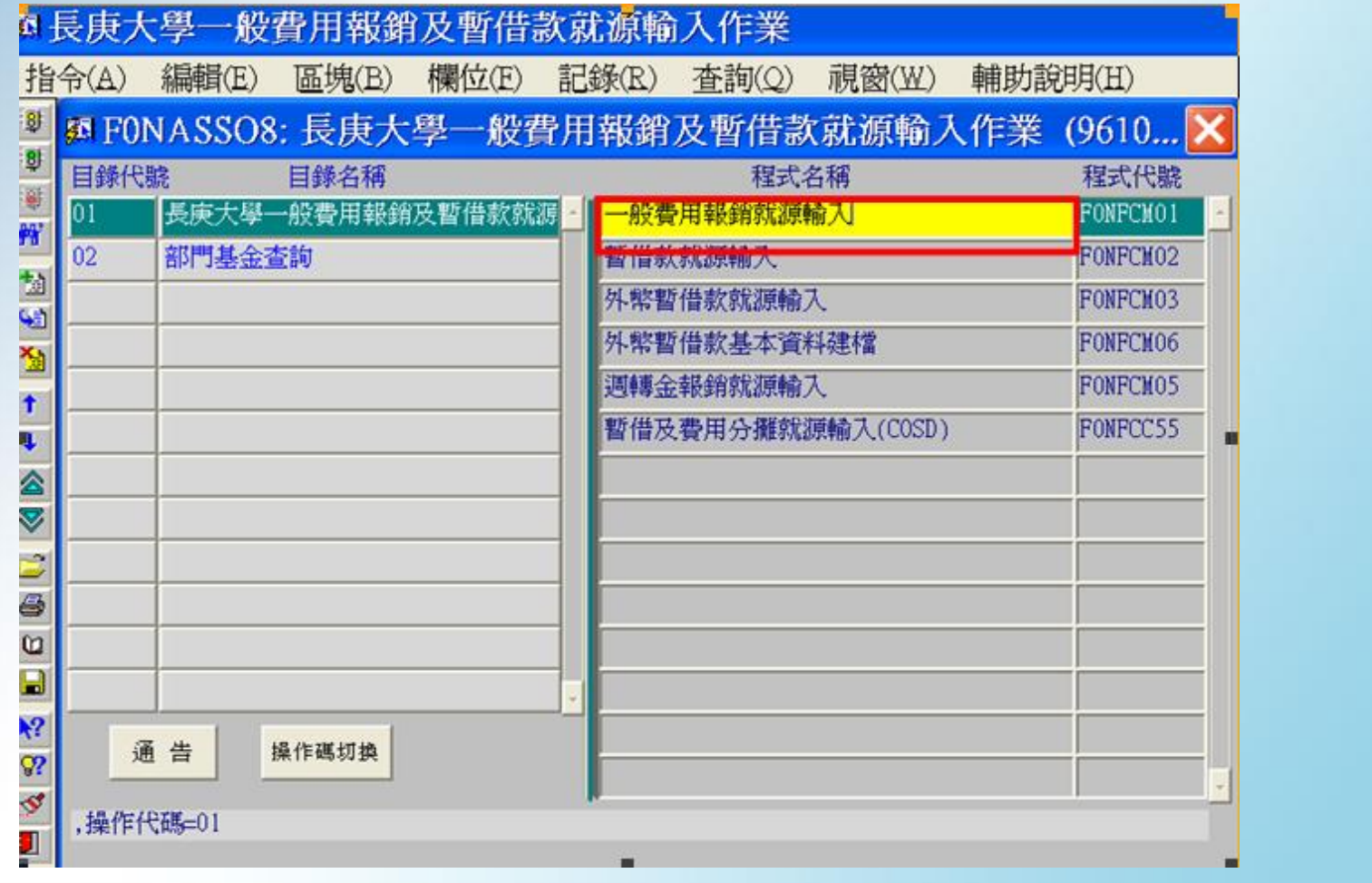

命長庚大學 4

Chang Gung University Copyright ©2004

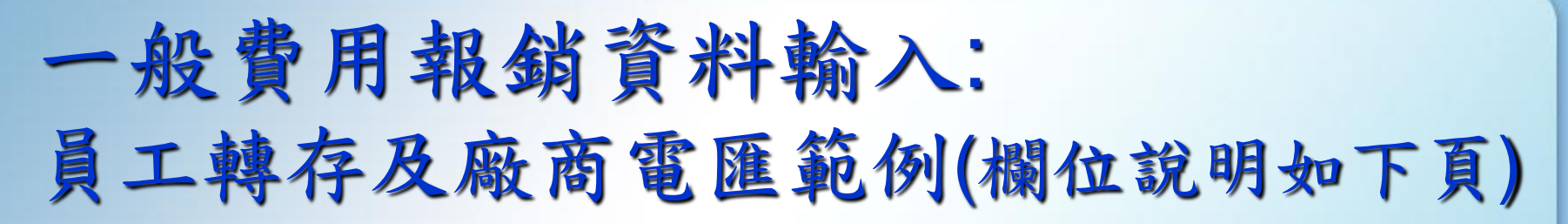

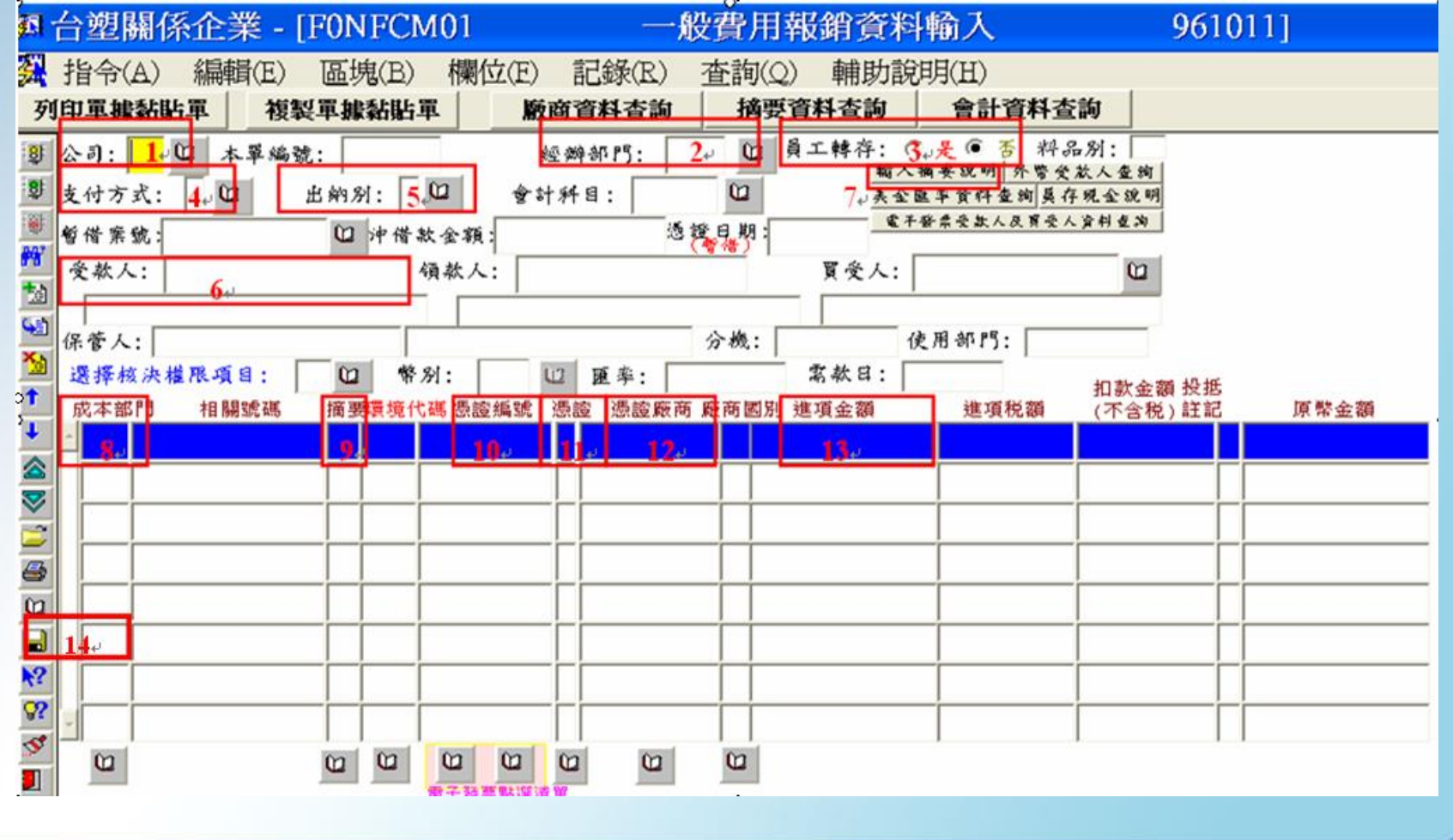

5

Chang Gung University Copyright @2004

長庚大學

## 員工轉存及廠商電匯欄位輸入說明

1.公司:UD

2.經辦部門:XXXX(輸入部門代號) 。

3.員工轉存:員工轉存選『是』,廠商電匯選『否』。

4.支付方式:2

5.出納別:A

6.受款人:輸入受款人之身份證號或廠商之統一編號。

7.輸入摘要說明。

8.成本部門:輸入成本負擔部門。

9.摘要:輸入費用之摘要代號。

10.憑證編號:輸入發票號碼或收據編號(若為個人收據可輸入〝/〞代替收據編號) 。

11.憑證:收據-Y、二聯式發票-t 、三聯式發票(電子發票)-A 、授課薪資所得-E 、

稿費演講-K、『外籍人士同一年度在台灣居住未滿 183 天, 月薪資給付總額超過

每月基本工資 1.5 倍-O;未超過每月基本工資 1.5 倍-\*、演講 5000 元(不含)<sup>以</sup>

下-@、超過 5000 元-9』。

12.憑證廠商:輸入廠商發票或收據之統一編號,個人收據之身份證號碼。

13.進項金額:輸入金額。

14.輸入完畢按存檔 <sup>圖 <mark>圖 圖</mark> 或 F10 並列印單據粘單。</sup>

6

Chang Gung University Copyright @2004

## The End

 $\Omega$ 

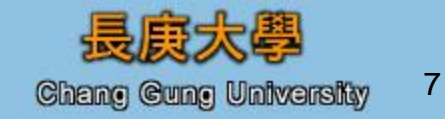